## How to connect to the PLC E10 or to the PLC trainer PTSE10

1) Once you have installed the software successfully, select the Wintrilogi application, following the path shown below:

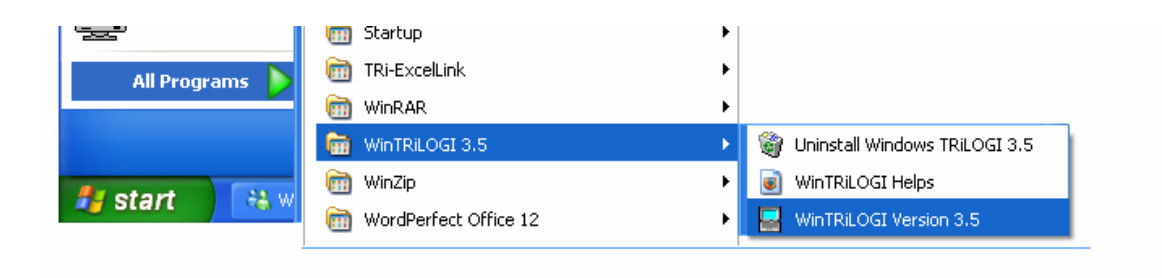

2) Make sure you select E10 Series. If you select H-series you program won't work on the PLC e10 or the PLC trainer PTSE10

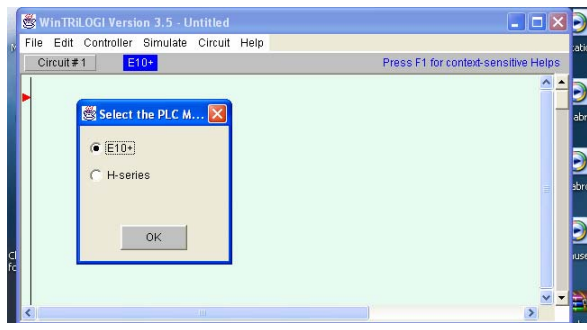

3) On the menu "Controller" select Serial Port Setup to check that your communication parameters on the PC are matching the ones you have on the PLC

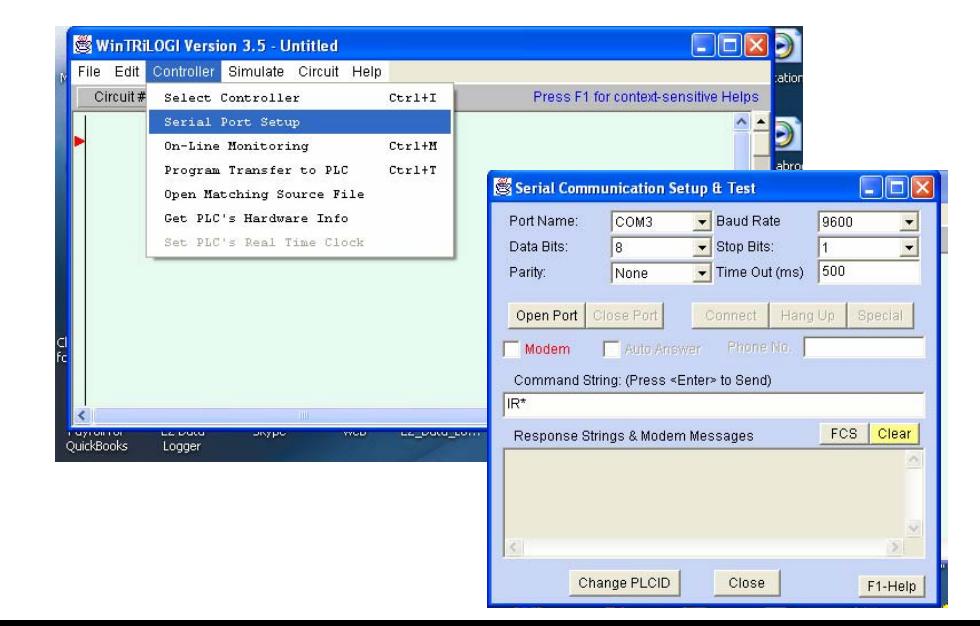

## 4) On Command String type: IR\*

If everything is OK, you should receive a response string of  $IR01*$  or  $IRXX*$  where XX are the ID number of the PLC you have, in case that you are programming one of the PLCs on a Network.

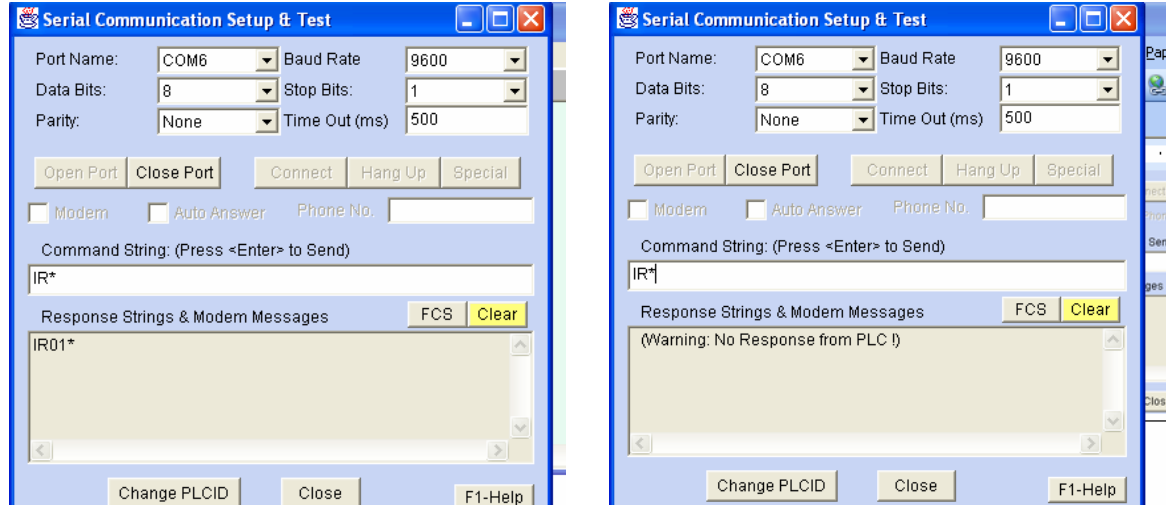

If you get the following message: "(Warning: No Response from the PLC!)" then you need to check for problems with:

- a) Com port. Verify if you are selecting the right port. This is very important when you are using a USB to serial converter. Not all of them work right and the assign a different serial com port number.
- b) Communication settings. Make sure that your communication settings are exactly the same as the ones on the PLC. To make any change you need first to click on "Close Port", make your changes and then click on "Open Port".
- c) Power on. If the wall adapter is connected you should see that the green LED on the PLC is ON. If not, check the Main Fuse and the wall adapter connection

Once you are connected you can close the "Serial communication Setup and Test" screen

## How to load a program and transfer it to the PLC

1) Follow the path as shown on the image below:

FILE>OPEN (Local Drive)>WTL3>Your File

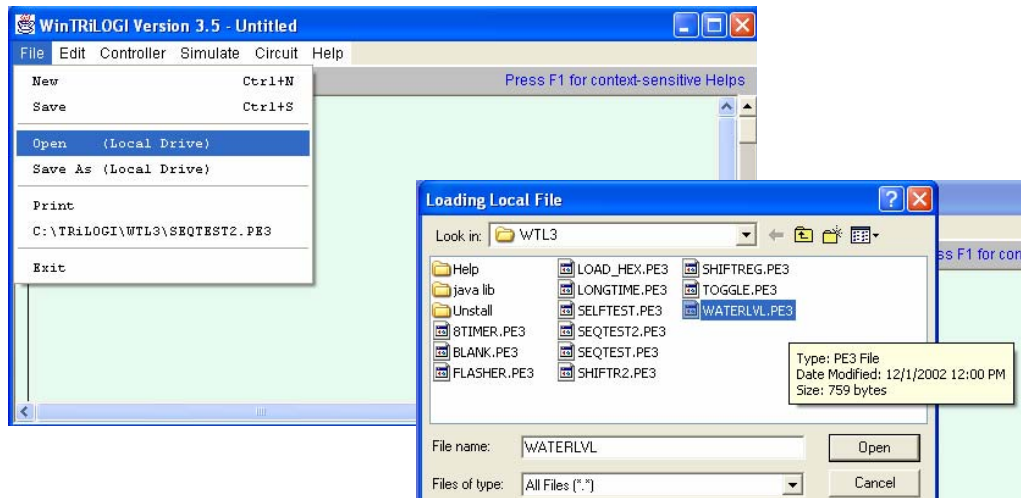

 In this case, we want to open WATERLVL.PE3 so, once is highlighted with the mouse, click on Open.

2) The PLC program corresponding to WATERLVL.PE3 will open.

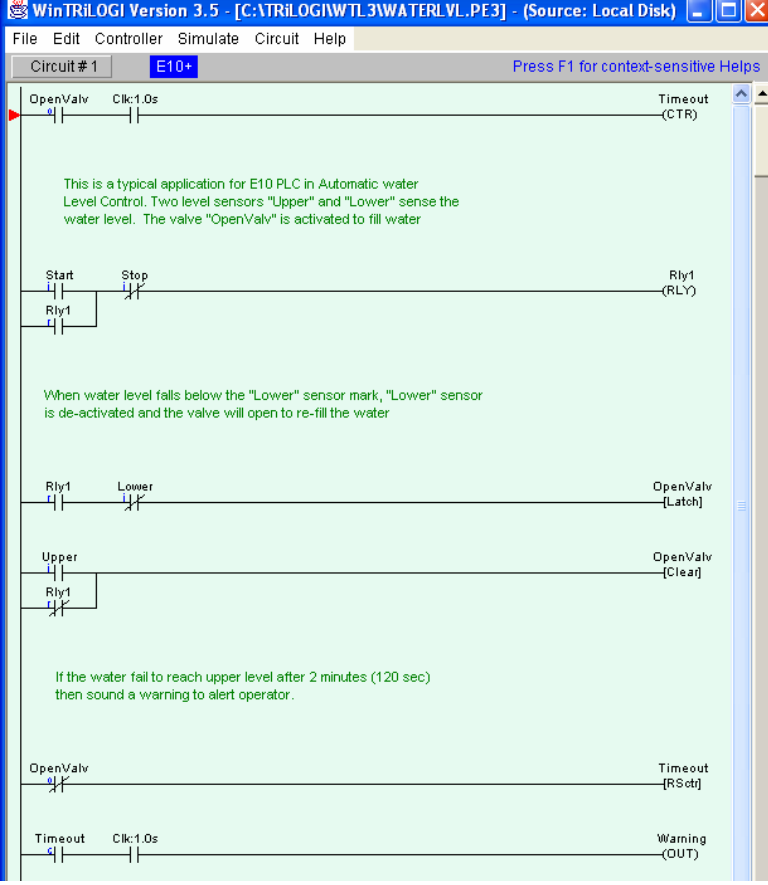

3) If you want to simulate the project prior to download it to the PLC , Click on "Simulate" and then "Run". Remember that to perform a Simulation of a ladder program you don need to be connected to the PLC or PLC trainer. In fact, you don't need the hardware at all.

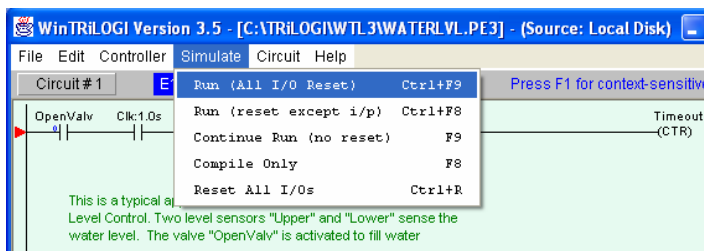

A new screen will appear, showing the status of most of the elements. If you want to simulate the activation of any input, just click on that particular input.

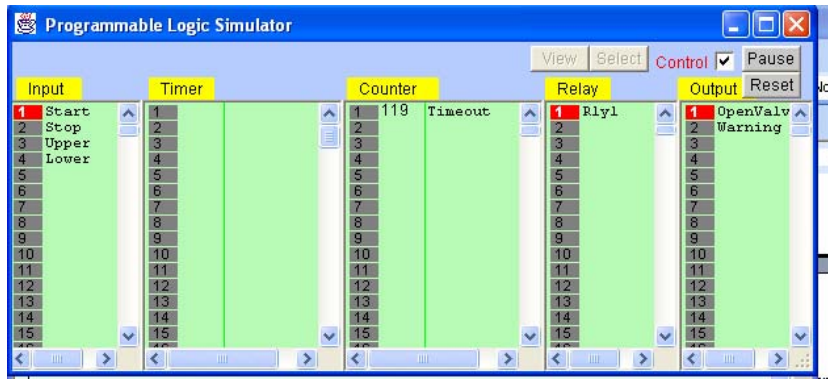

If you don't want to perform any simulation, just skip this step.

4) Transfer the program to the PLC or PLC trainer

Select "Controller " and then "Program Transfer to PLC". You can see that you can also use the keys "CONTROL" and "T"

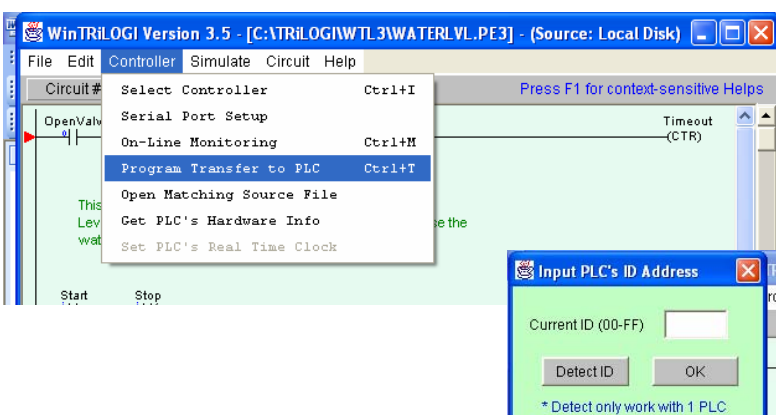

5) A small window will show up, prompting you to enter the ID (if you know it) otherwise click on "Detect ID" and it will get the ID for you.

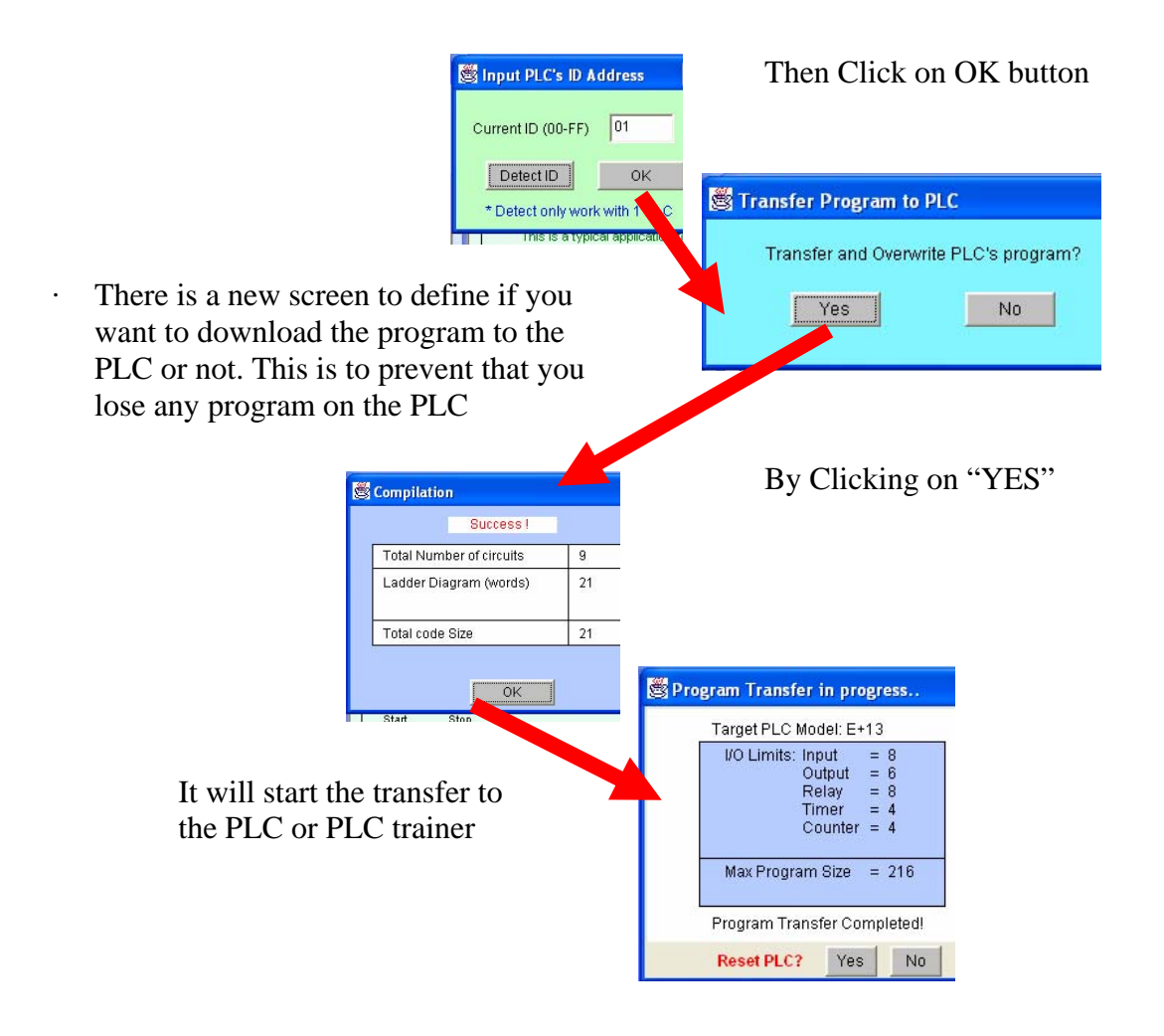

6) If you want to see the operation of the PLC program ON-LINE Then select: Controller>On-Line Monitoring. You can also use the keys "Control" and "M" to go to On-line monitoring mode, as shown on the screen below.

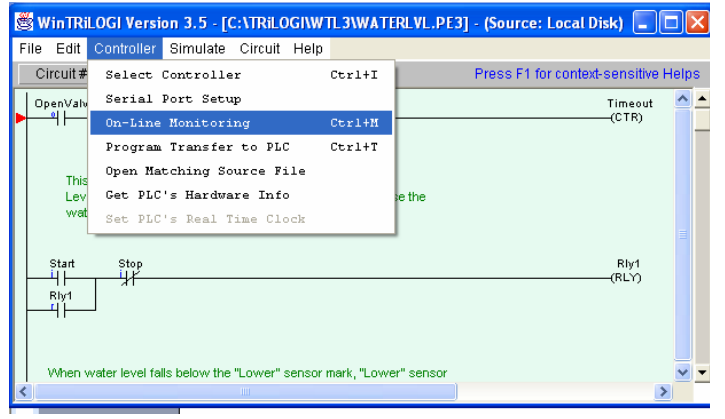

7) Then the screen of On-line monitoring will show up. Now you can command the PLC either from the real push-buttons and switches on the trainer or the inputs on the screen of your PC. Both options will have the same effect on the PLC program

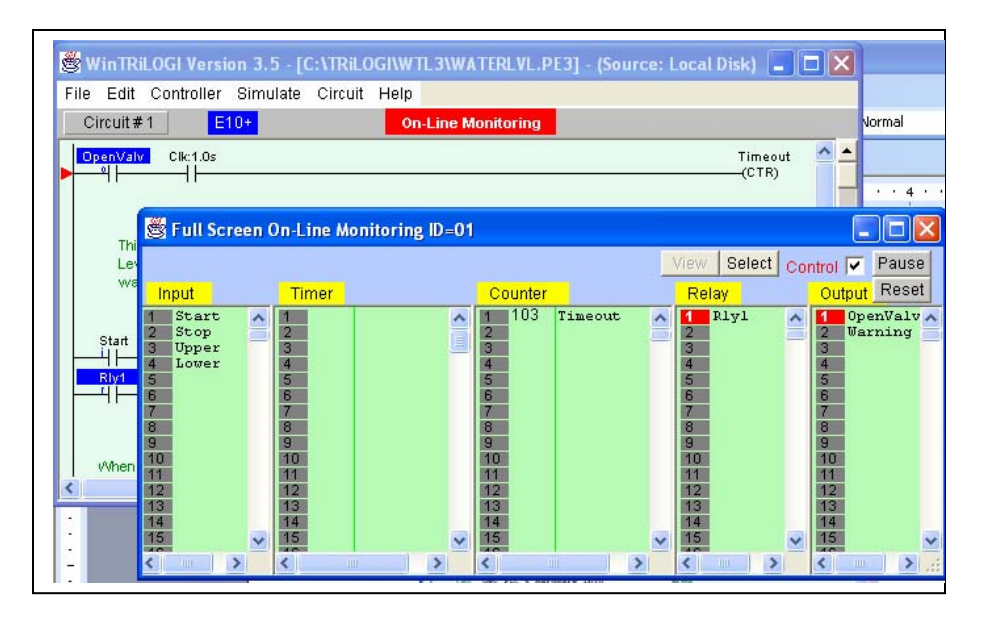